#### راهنماي سامانه حساب كاربري دانشگاه تربيت مدرس

#### https://account.modares.ac.ir

با سلام و احترام خدمت كاربران دانشگاه تربيت مدرس

در اين راهنما شما با نحوه ايجاد ، بازيابي و استفاده حساب كاربري در سامانه هاي مختلف آشنا مي شويد

١ – ايجاد و بازيابي حساب كاربري : ابتدا آدرس روبرو را جست و جو كنيد https://account.modares.ac.ir

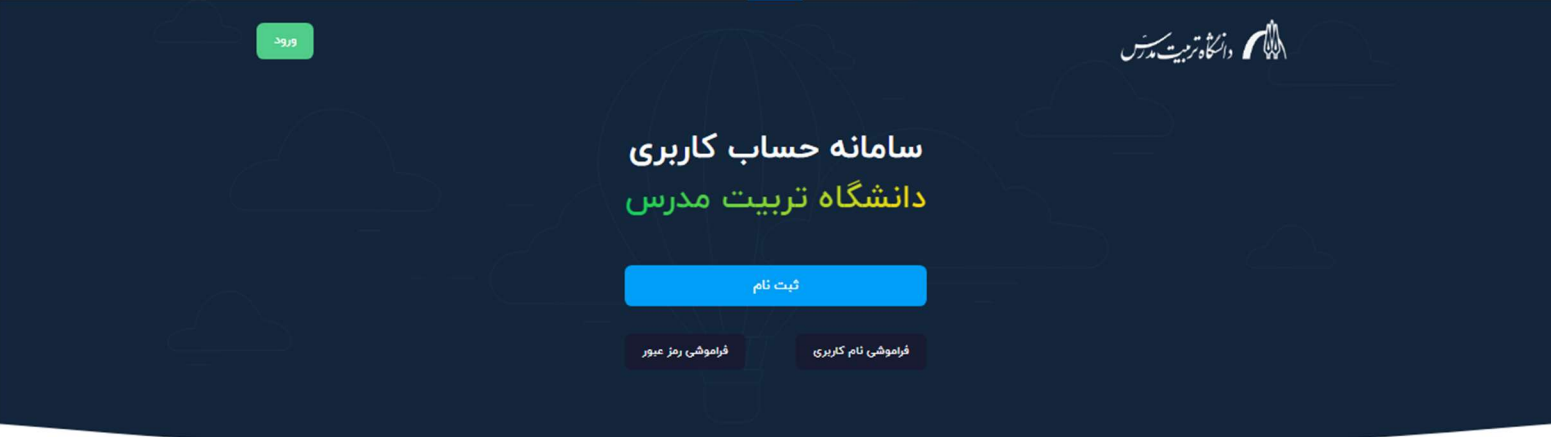

#### حساب کاربری مدرس چیست؟

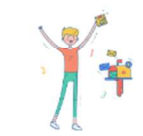

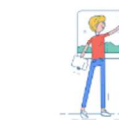

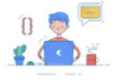

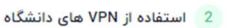

1 ورود به ایمیل

3 دسترسی به اینترنت

-٢ جهت ايجاد حساب كاربري روي گزينه ثبت نام كيليك مي كنيد و به صفحه روبرو انتقال داده مي شويد .

-٣ درصورتي كه كاربر غير ايراني هستيد و داراي پاسپورت مي باشيد گزينه " اتباع هستم " را انتخاب كنيد .

-٤ در صورتي كه كاربر ايراني هستيد و داراي كارت ملي مي باشيد گزينه " ايراني هستم " را انتخاب كنيد .

-٥ در قسمت موبايل شماره تماس همراه خود را كه فعال باشد و از مجموعه اوپراتورهاي كشور ايران باشد را درج نمائيد . جهت دريافت پيامك تأيد

-٦ كد امنيتي را وارد نمائيد و دكمه ثبت نام را بزنيد .

اللهم والتكأه ترميت مدرس

سامانه حساب كاربرى دانشگاه تربيت مدرس

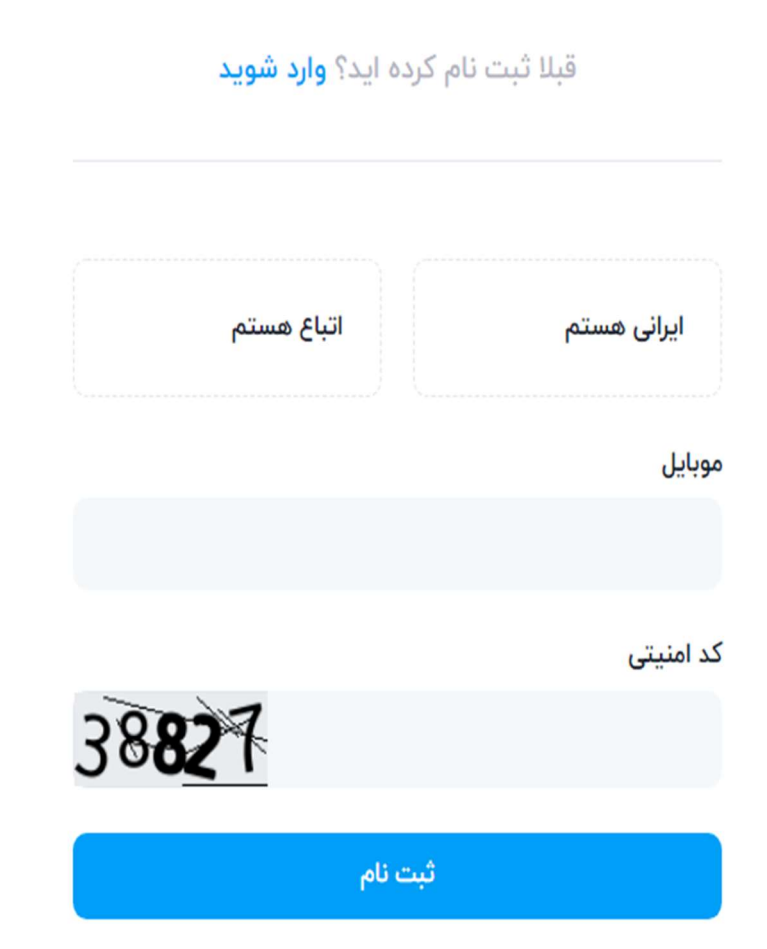

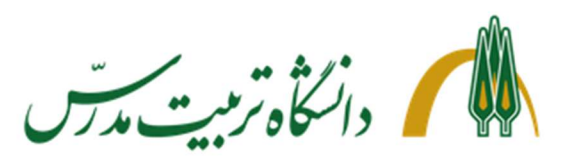

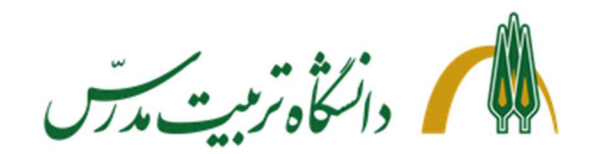

سامانه حساب کاربری دانشگاه تربیت مدرس

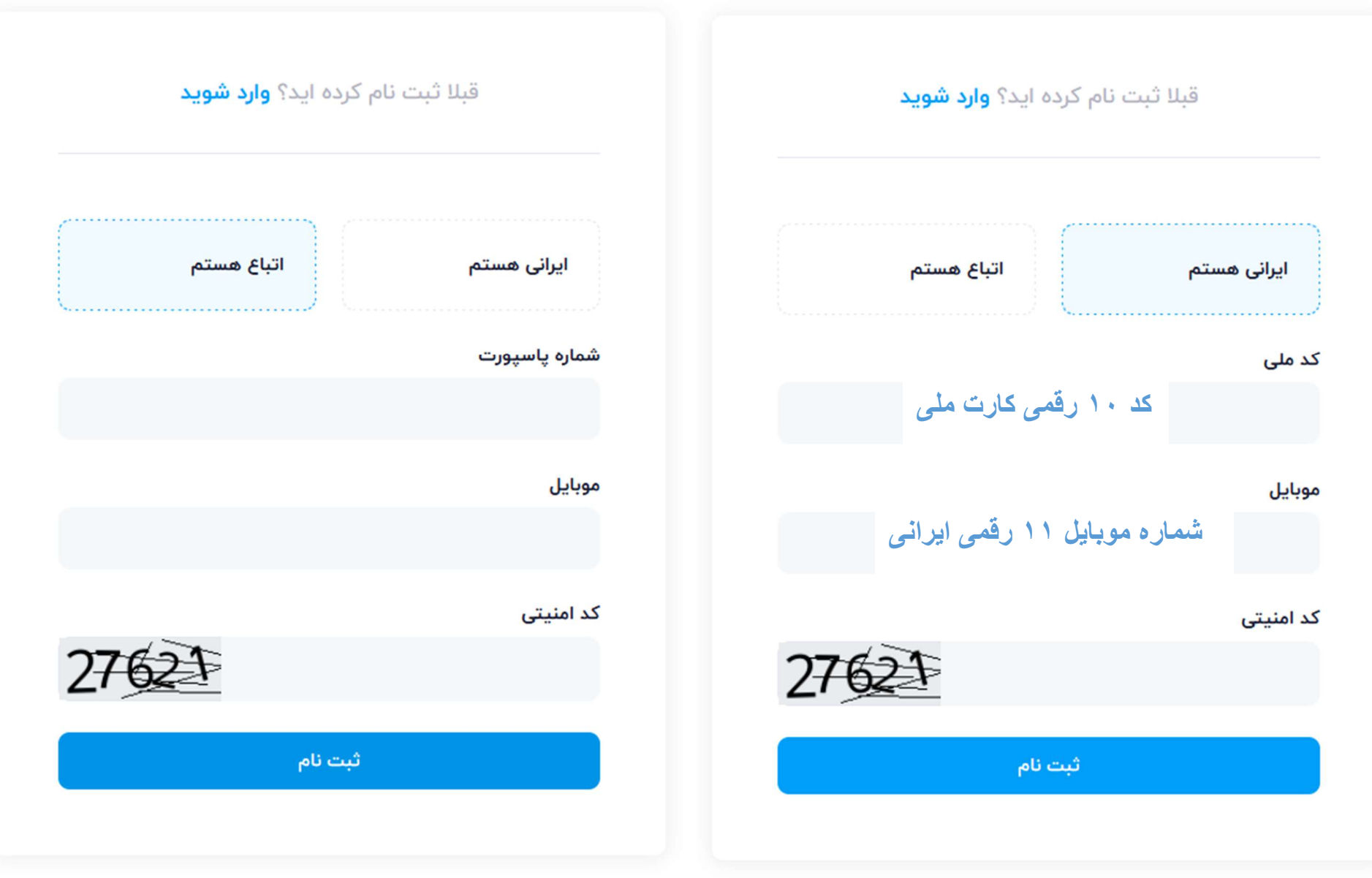

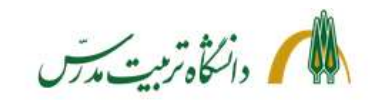

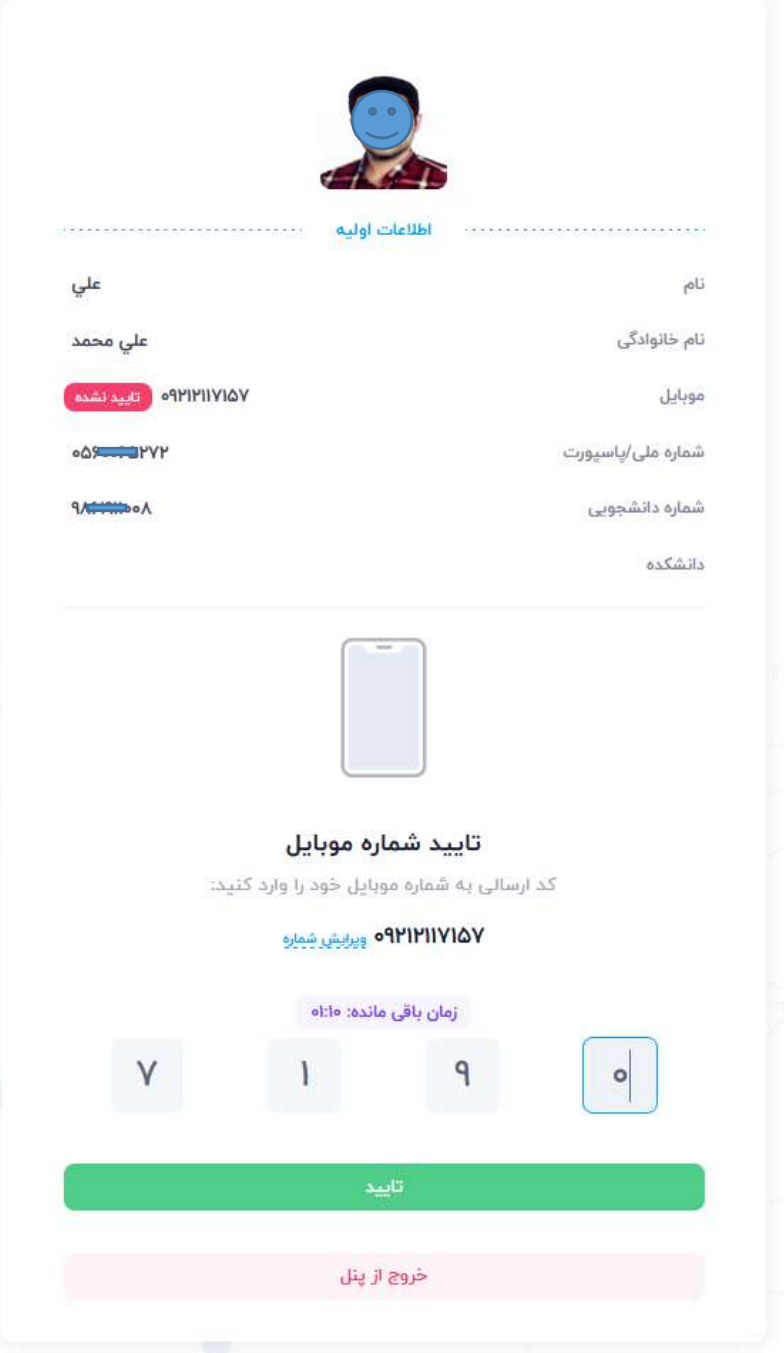

در اين قسمت شما پيامكي مانند تصوير زير دريافت خواهيد كرد كه بايد كد تأيد خود را در قسمت پايين

وارد نمائيد

در صورت نياز مي توانيد شماره خود را ويرايش نماييد .

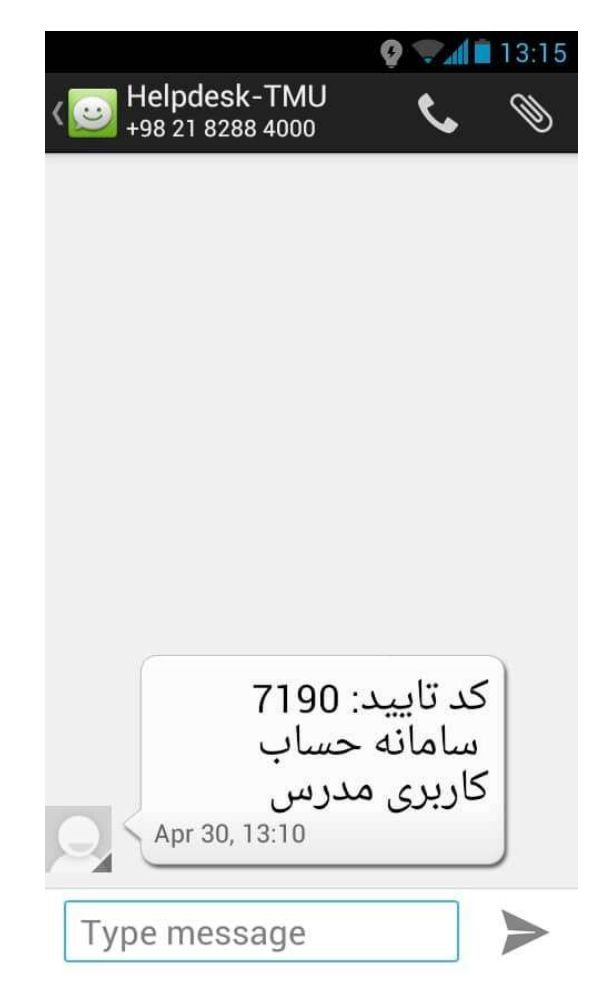

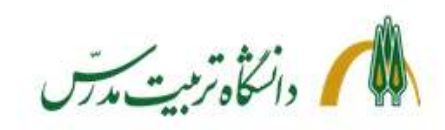

### اطلاعات اوليه .......................... على  $P<sub>0</sub>$ نام خانوادگی على محمد **ONITIVIOU** State and موبايل شماره ملی/پاسپورت **OQS CONTROLLY Y** شماره دانشجویی **Address** دانشكده اطلاعات لاثين  $\label{eq:constr-1} \begin{split} \mathcal{L}^{(1)}(x) = \mathcal{L}^{(1)}(x) = \mathcal{L}^{(1)}(x) = \mathcal{L}^{(1)}(x) = \mathcal{L}^{(1)}(x) = \mathcal{L}^{(1)}(x) = \mathcal{L}^{(1)}(x) = \mathcal{L}^{(1)}(x) = \mathcal{L}^{(1)}(x) = \mathcal{L}^{(1)}(x) = \mathcal{L}^{(1)}(x) = \mathcal{L}^{(1)}(x) = \mathcal{L}^{(1)}(x) = \mathcal{L}^{(1)}(x) = \mathcal{L}^{(1$ **\*\*\*\*\*\*\*\*\*\*\*\*\*\*\*\*\*\*\*\*\*\*\*\*\*** فرم درخواست تكميل نشده است

٧- بعد از انتخاب مليت و درج كد ملي يا شماره پاسپورت و شماره همراه اطلاعات

٨- در اين قسمت شما بايد فرم لاتين حساب كاربري را تكميل نمائيد ، براي اين

فردی و دانشجویی شما نمایان می شود ، مانند عکس روبرو .

امر روی گزینه درخواست ایجاد حساب کاربری کیلیک نمائید .

درخواست ايجاد حساب كاربرى

خروج از پنل

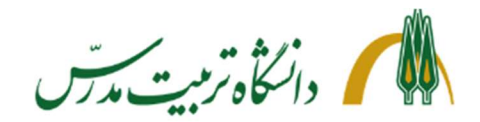

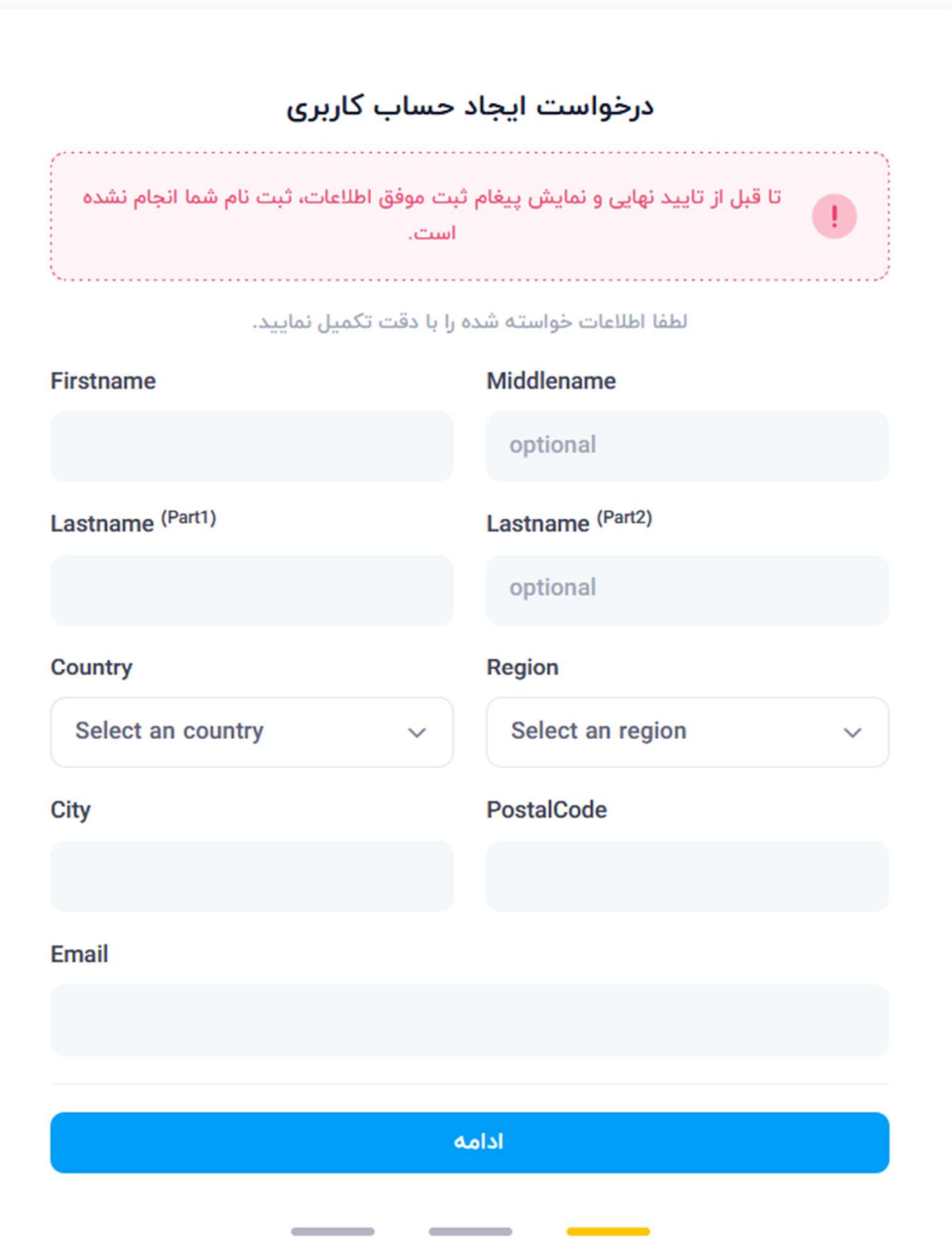

-٩ در اين فرم دقت نمائيد چنانچه نام شما ويا نام خانوادگي شما دو قسمتي مي باشد هركدام را در قسمت تعيين شده قرار دهيد .

براي مثال : اميرحسين يوسف فرهنگ

داري اسم دو قسمتي ، امير و حسين مي باشد

و همچنين داري فاميل دو قسمتي ، يوسف و فرهنگ

Firstname : Amir Middlename : Hossein Lastname<sup>(Part1)</sup>: Yousef Lastname<sup>(Part2)</sup>: Farhang كشور : Country استان : Region نام شهر خود را در اين قسمت تايپ كنيد : City كد پستي منزل : PostalCode ايميل شخصي خودتان كه هم اكنون استفاده مي كنيد را : Email وارد كنيد

پس از تكميل فرم گزينه ادامه را انتخاب كنيد

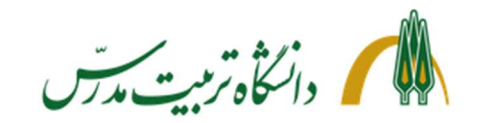

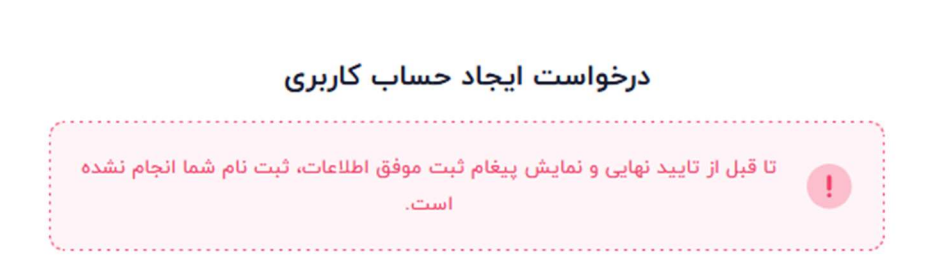

لطفا اطلاعات خواسته شده را با دقت تكميل نماييد.

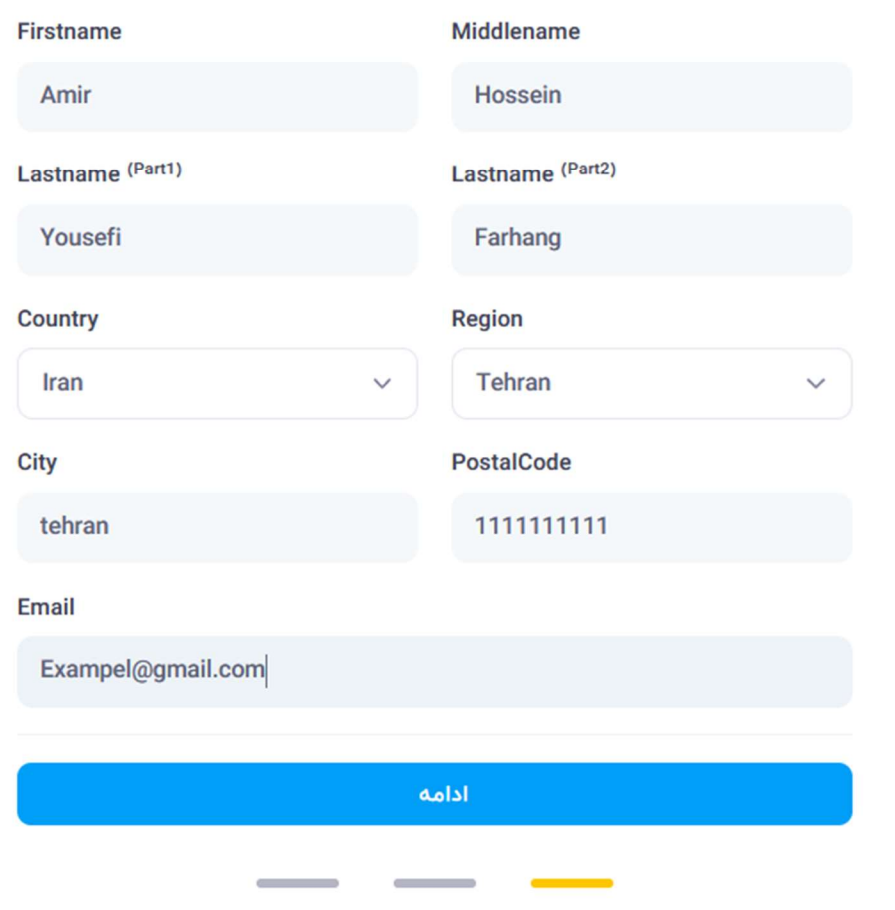

# فرم پر شده صفحه قبل

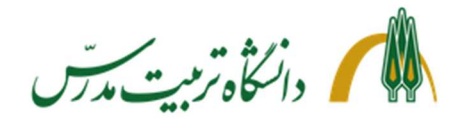

درخواست ايجاد حساب كاربرى تا قبل از تایید نهایی و نمایش پیغام ثبت موفق اطلاعات، ثبت نام شما انجام نشده  $\overline{1}$ است. از بین نام کاربری های پیشنهادی فعال یک مورد را انتخاب نمایید نام های کاربری قرمز رنگ غیر فعال بوده و قبلا به ثبت رسیده اند. در صورتی که انتخاب های شما محدود است میتوانید املای نام و نام خانوادگی لاتین خود را تغییر دهید و مجددا اقدام نمایید. انتخاب نام کاربری a\_farhang farhang\_h h\_farhang h\_yousefi yousefi\_h farhang\_a farhang.h h.farhang yousefi\_a a\_yousefi a.farhang a.yousefi f.amirhossein amir.yousefi h.yousefi بازگشت ادامه

-١٠ در اين صفحه شما بايد نام كاربري خود را از بين پيشنهاد هايي كه به شما شده است انتخاب نمائيد

توجه داشته باشيد كه موارد قرمز رنگ قابل انتخاب نمي باشند

درصورتي كه انتخاب هاي شما محدود است مي توانيد به فرم قبل برگرديد و املاي نام و نام خانوادگي لاتين خود را تغيير دهيد و مجددا به صفحه انتخاب حساب كاربري برگرديد .

توجه داشته باشيد كه بايد در املاي لاتين نام و نام خانوادگي از عبارات ناقص يا نامتعارف استفاده نشود .

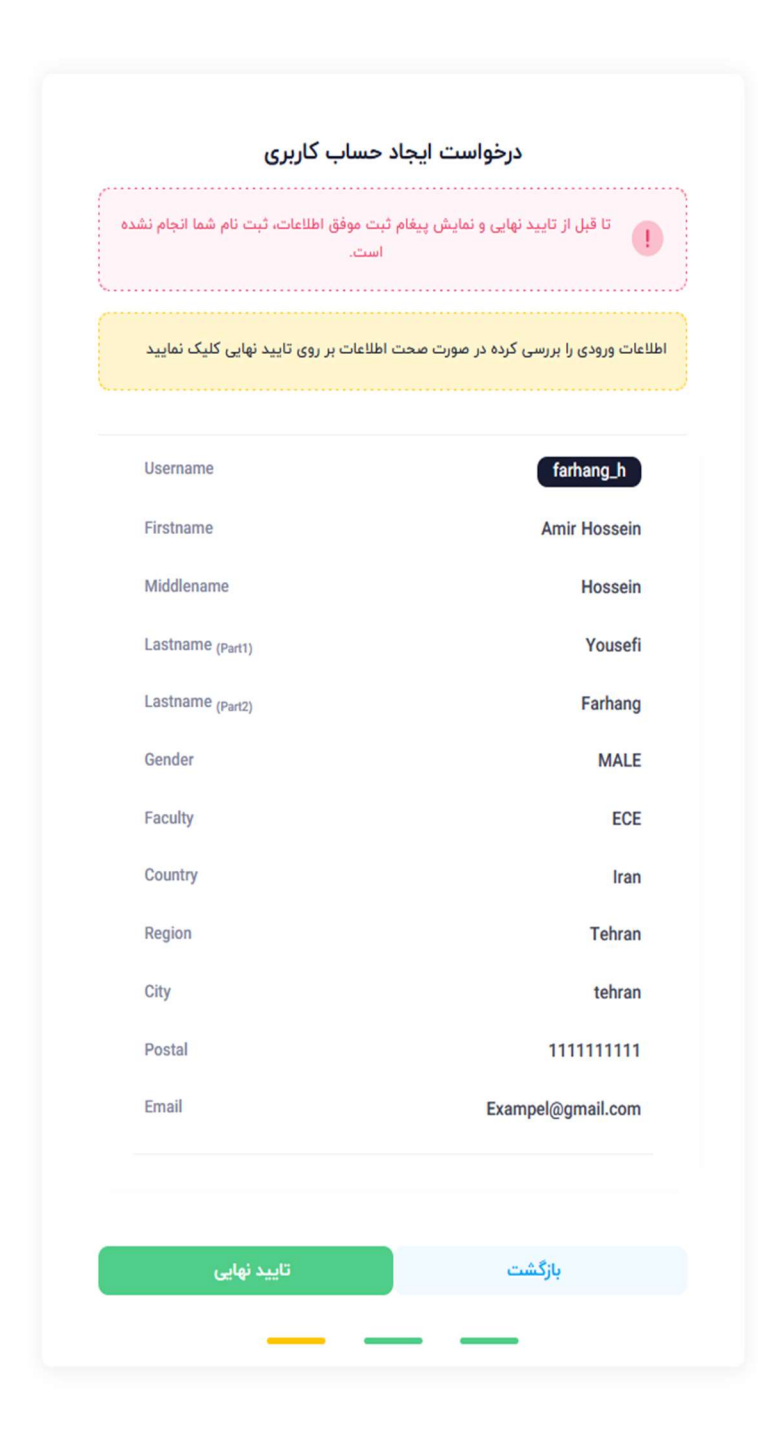

### پس از انتخاب نام كاربري و بررسي اطلاعات درج شده در اين صفحه مي توانيد گزينه ثبت نهايي را براي اتمام فرآيند ثبت نام فشار دهيد

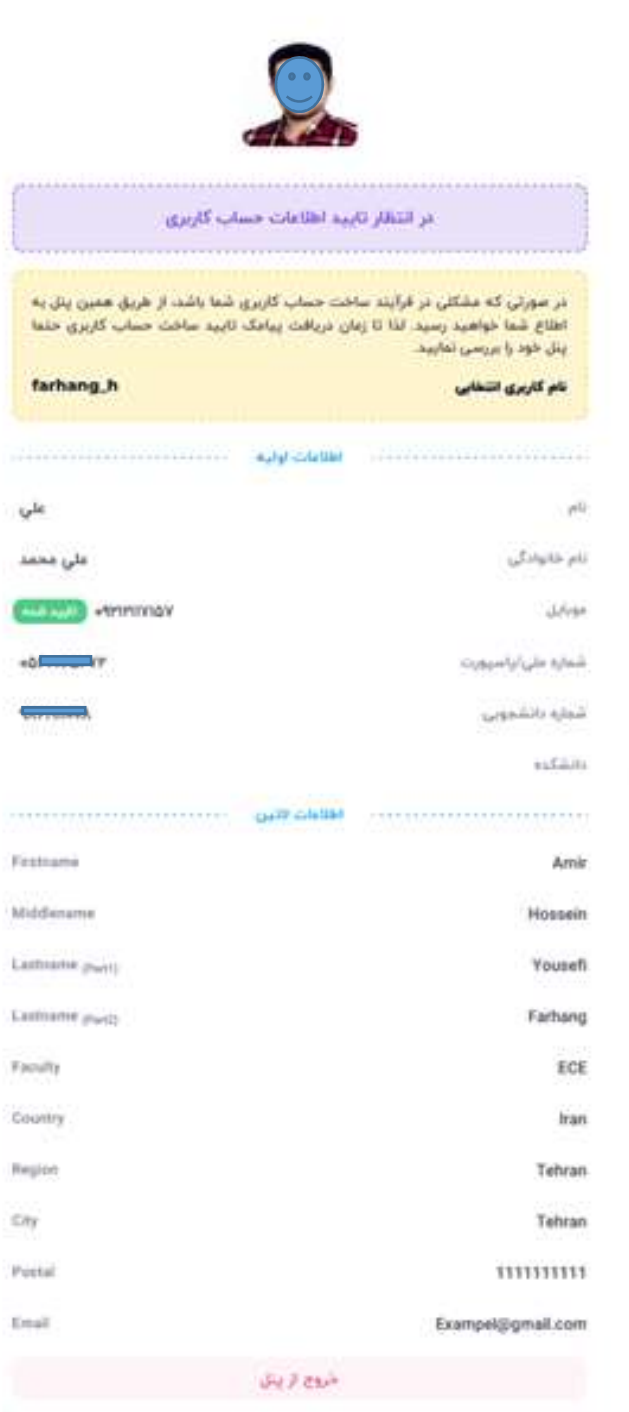

در اين مرحله كار تمام است و مي توانيد از گزينه " خروج از پنل " برای خارج شدن از فرآیند ثبت نام استفاده کنید

توجه توجه

شما باید منتظر دریافت پیامک اطلاعات حساب کاربری خود باشید چنانچه در مدت ۲۴ تا ۴۸ ساعت پیامک را دریافت نکردید ، در صفحه اصلی قسمت <mark>ورود</mark> ¸ می توانید وارد شوید و با اطلاعات زیر وارد پنل خود شوید و پیگیری کنید که به چه دلیل حساب کاربری ایجاد نشده است

كد ملي / شماره پاسپورت

رمز عبور : شماره همراه درج شده در هنگام ثبت نام

# پيگيري فرآيند ايجاد حساب كاربري و دريافت پيام خطا

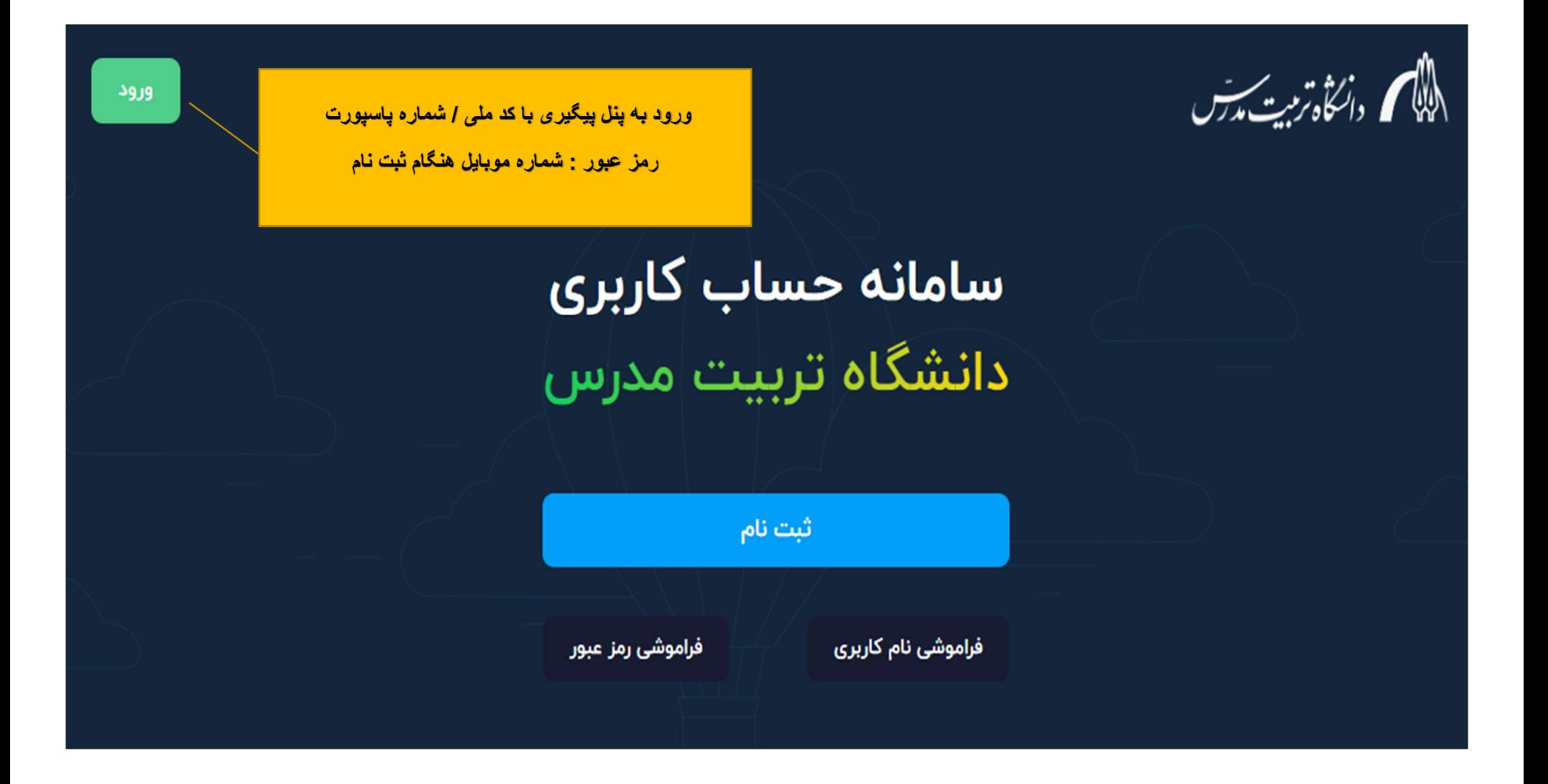

از حساب کاربری ارسال شده برای ورود به سامانه های ذیل استفاده می شود :

سامانه پارسه : https://parseh.modares.ac.ir

نت <sup>ᡨ</sup> ᣂاین) Internet Login page) : https://acc.modares.ac.ir:8090

<u>Dorm net Login page) : https://acc2.modares.ac.ir:8090 ای</u>نترنت خوابگاه ها

E-mail : https://owa.modares.ac.ir ایمیل مدرسی

VClass ( Big Blue Button) : https://lablive.modares.ac.ir

TMU Drive : https://drive.modares.ac.ir اسختص اعضای هیأت علمی و کارکنان

ᣍᢔ اᗬارز سامانه : https://poll.modares.ac.ir